# **Plataforma de Cessação de Contratos**

## **User Guide**

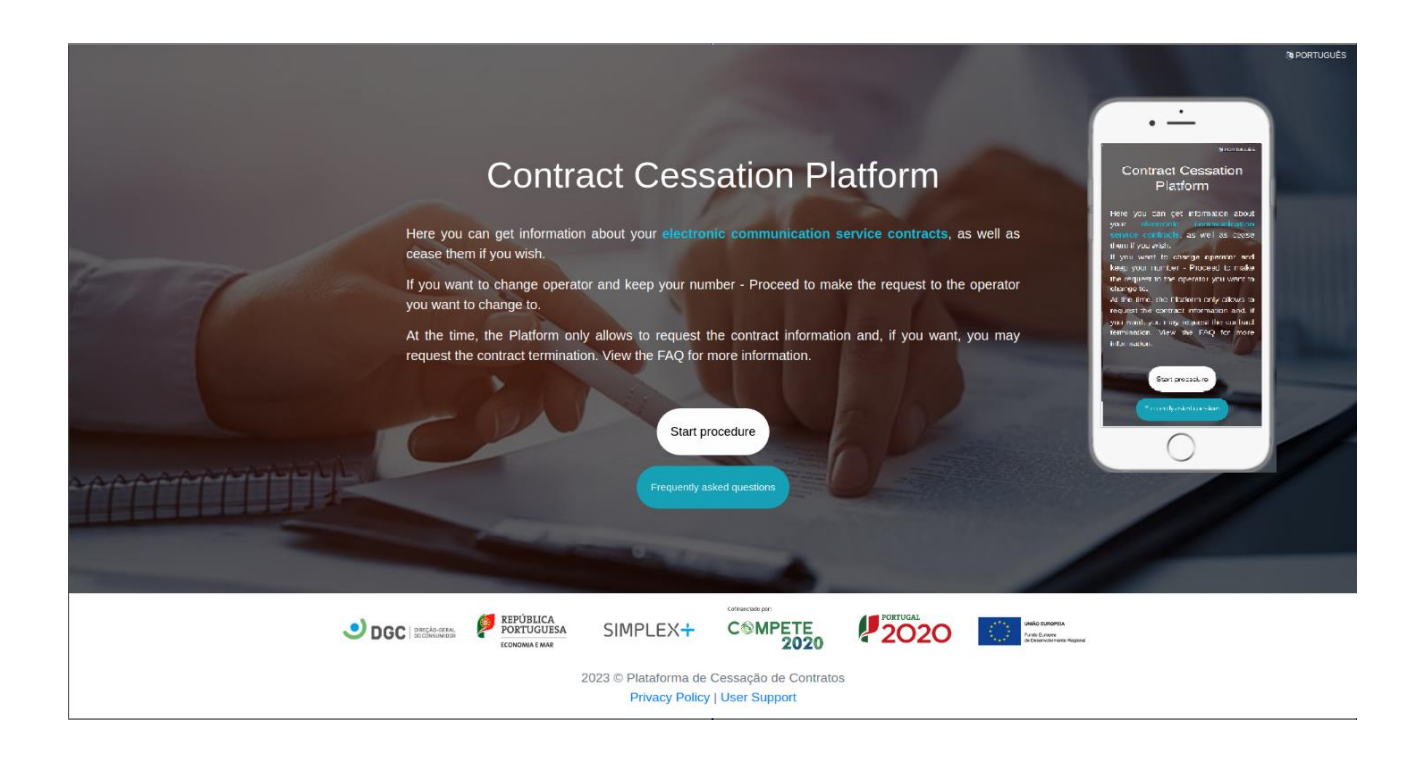

# **Index**

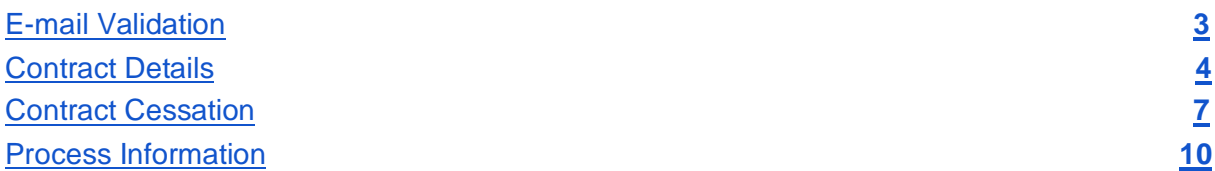

# **Image Index**

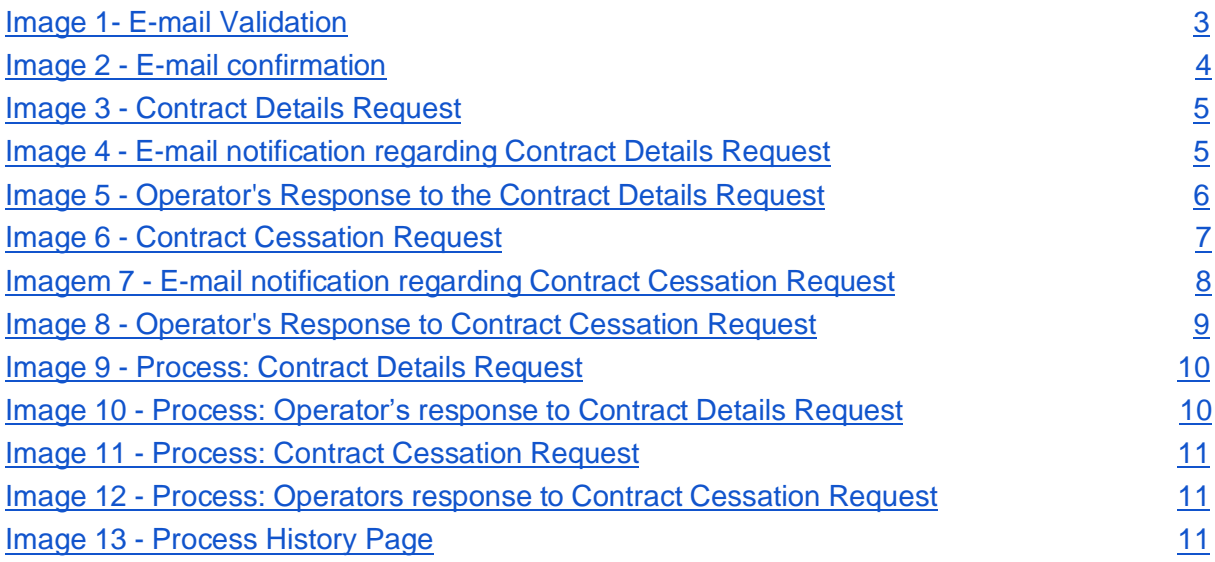

## <span id="page-3-0"></span>**E-mail Validation**

To start a new process, is necessary to validate and associate an E-mail address, which will be used by the platform to communicate all interactions related to the process.

After clicking on the "Start procedure" button from the site's homepage, you will be redirected to the E-mail validation page where you should:

- Enter your E-mail
- Agree to the Privacy Policy

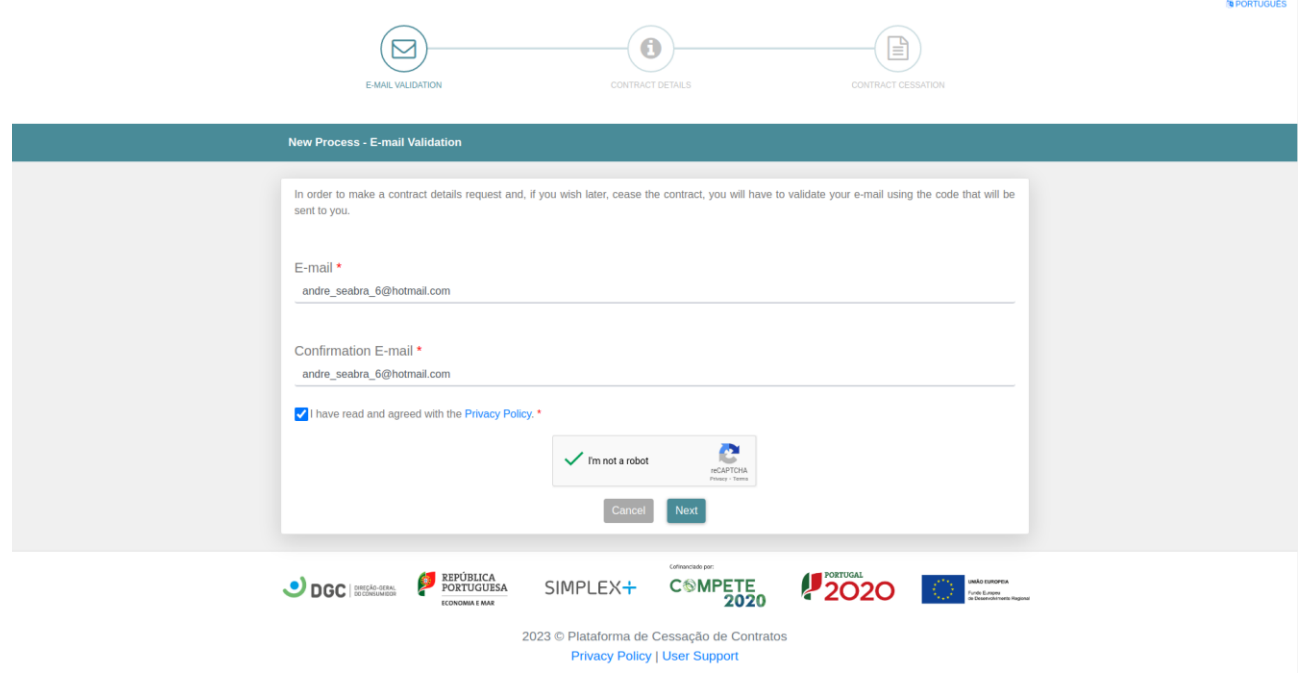

*Image 1- E-mail Validation*

Then, you will receive a confirmation email in your inbox, with a link from which you can start your process.

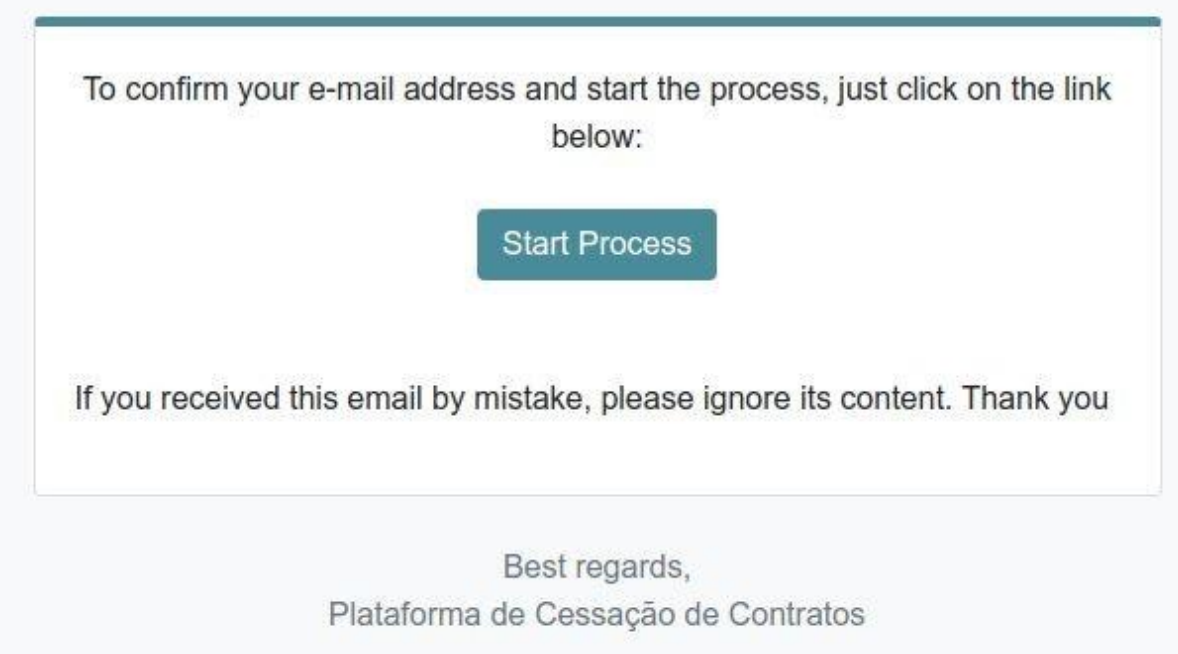

*Image 2 - E-mail confirmation*

## <span id="page-4-0"></span>**Contract Details**

Following the link sent to your email inbox, you can start the process where you will be directed to a page where you identify your contract and formalize your contract details request.

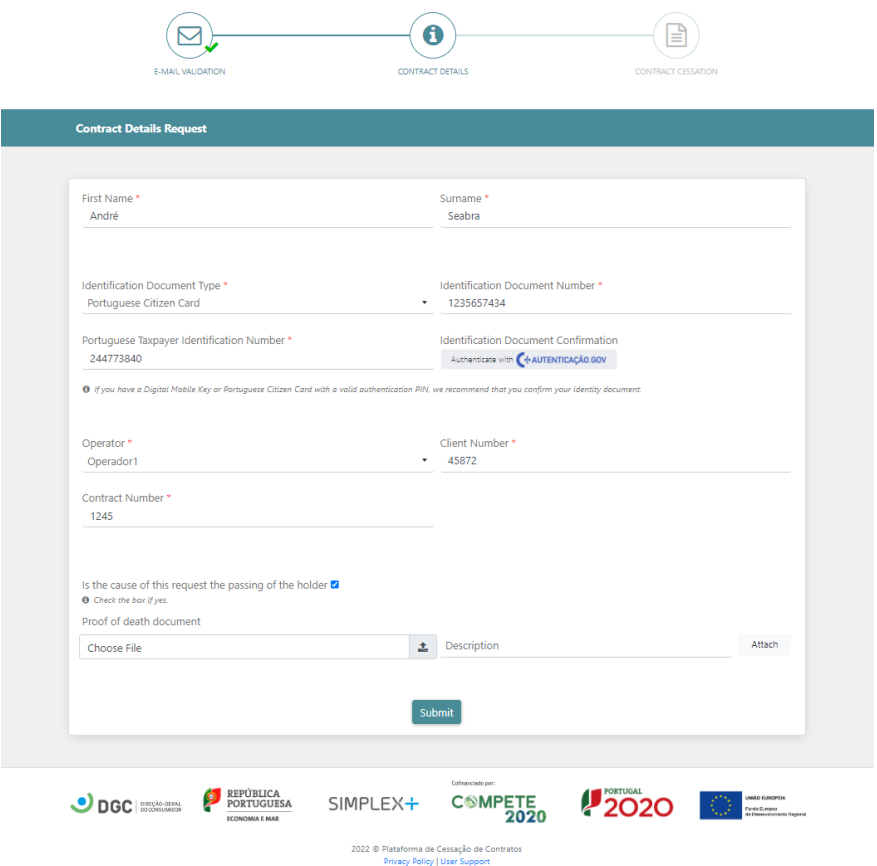

*Image 3 - Contract Details Request*

Fill in the form fields and validate with GOV authentication.

You will be notified by E-mail as soon as you place your request.

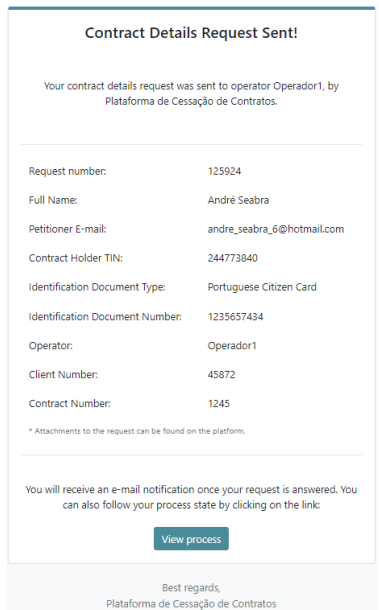

*Image 4 - E-mail notification regarding Contract Details Request*

As soon as the operator responds to your request, you will be notified. If the operator rejects your request, you can make a new contract details request, if your request is accepted, you can decide whether or not you want to proceed to a contract cessation request.

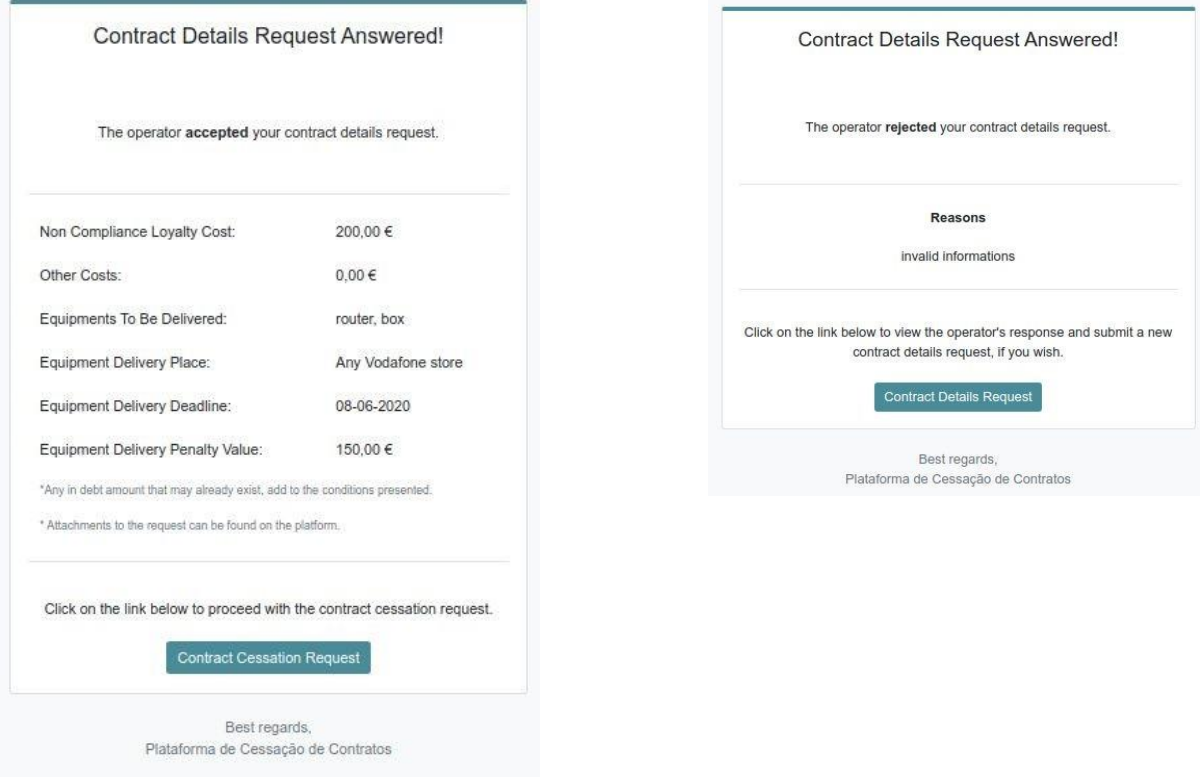

*Image 5 - Operator's Response to the Contract Details Request*

## <span id="page-7-0"></span>**Contract Cessation**

If you intend to proceed with the contract cessation, you will be directed to the page where you formalize your request.

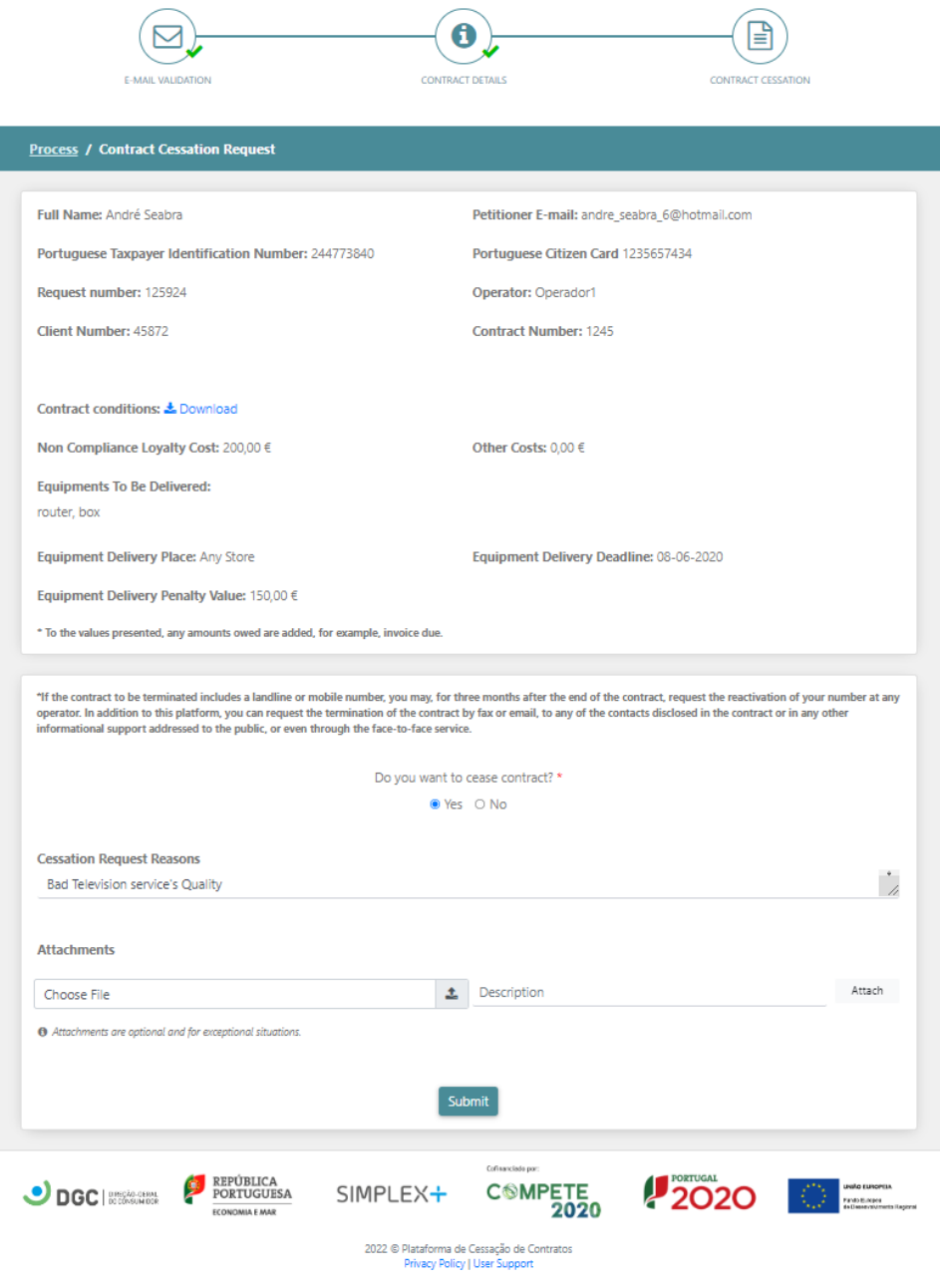

*Image 6 - Contract Cessation Request*

You will be notified by E-mail as soon as you place your request.

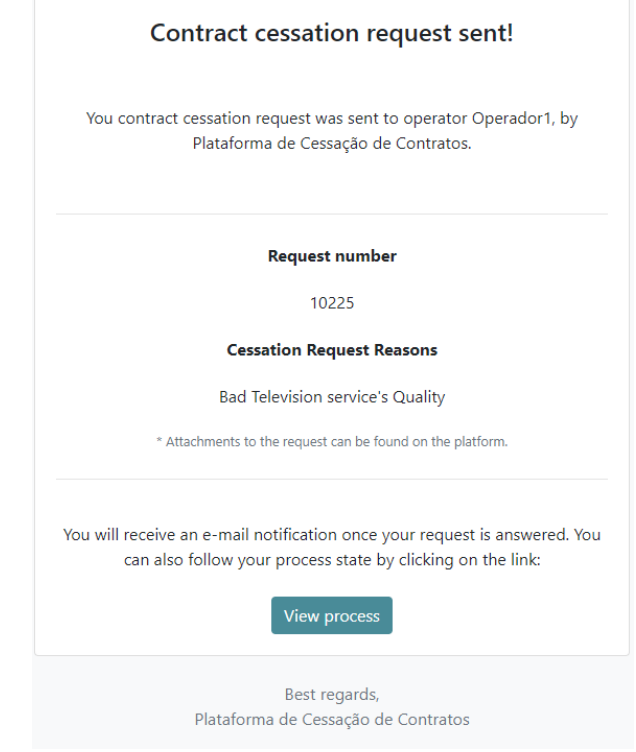

*Imagem 7 - E-mail notification regarding Contract Cessation Request*

When the operator responds to your request, you will be notified by email. If the operator rejects your request, you can make a new contract cessation request, if your request is accepted, the process will be terminated and you can access its information.

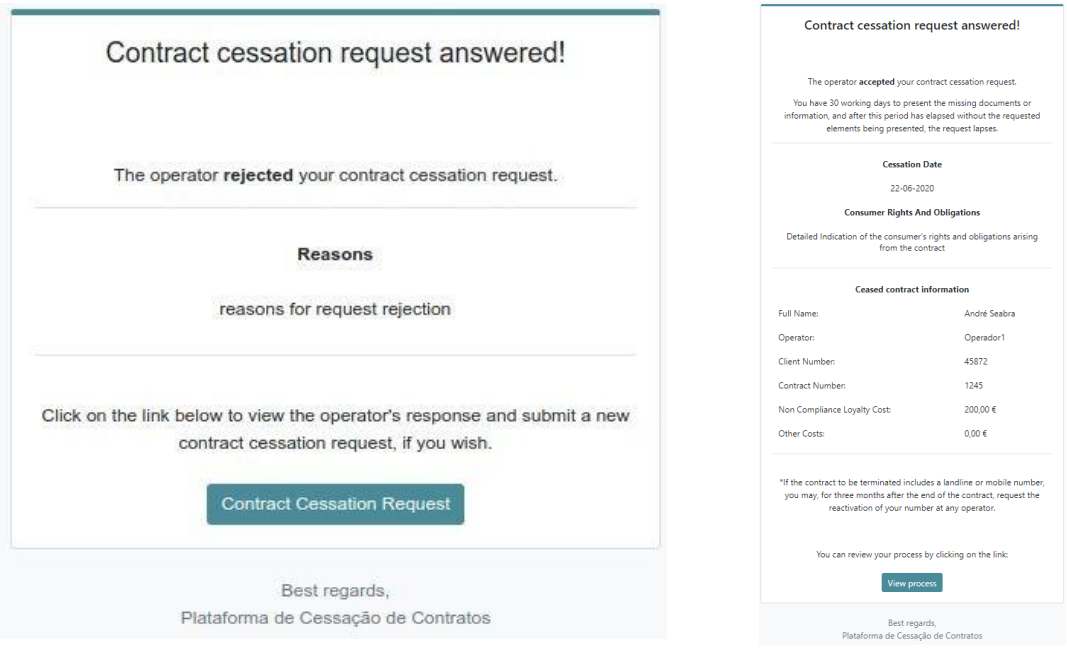

*Image 8 - Operator's Response to Contract Cessation Request*

### <span id="page-10-0"></span>**Process Information**

You can check your process at any time to view all the related information and executed steps.

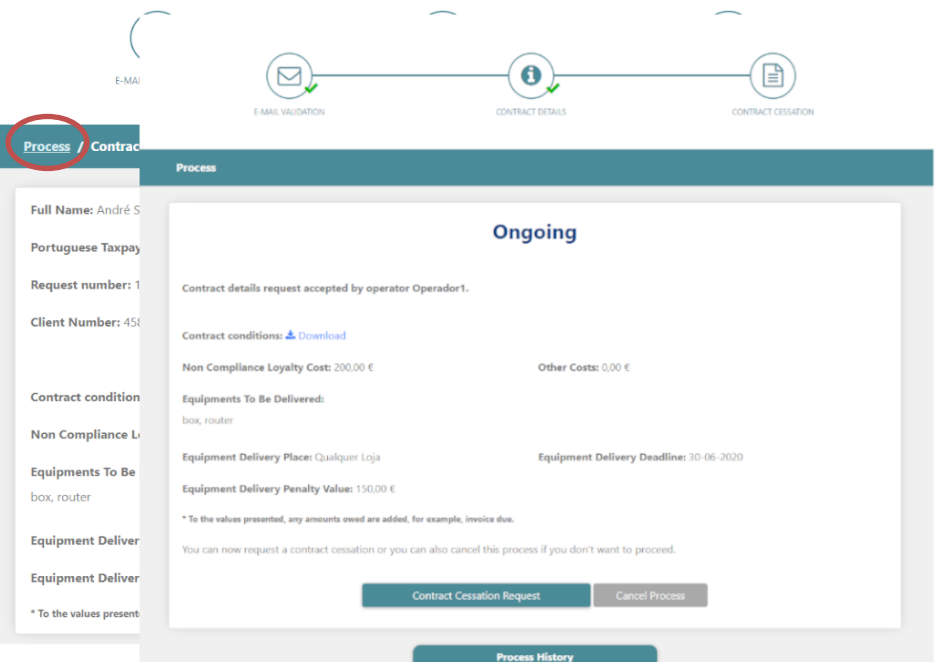

*Image 9 - Process: Contract Details Request*

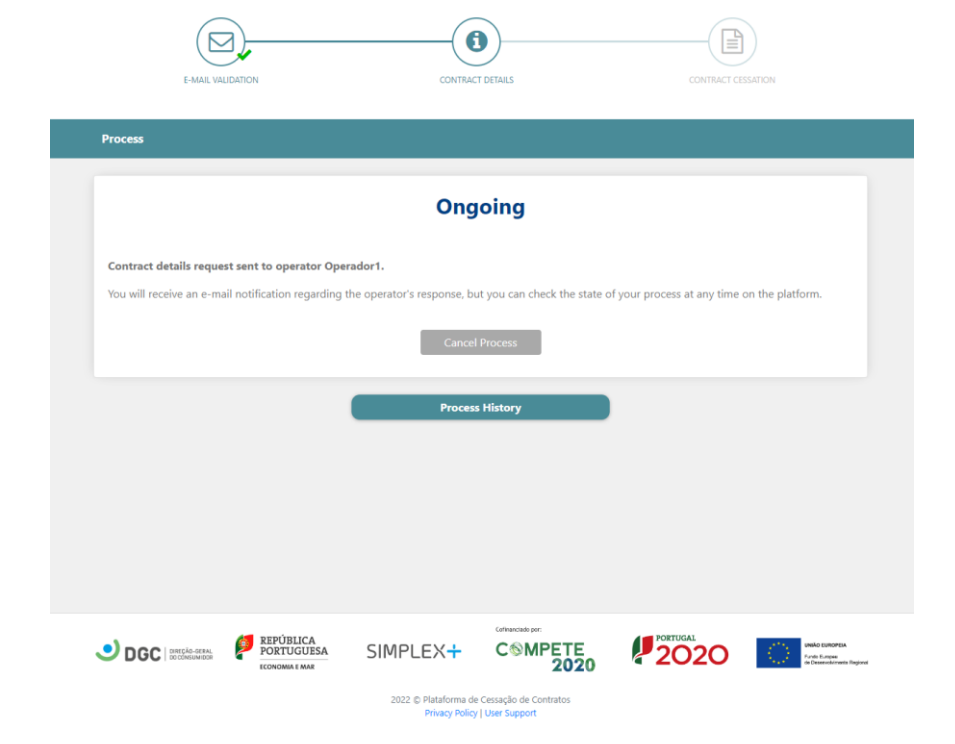

*Image 10 - Process: Operator's response to Contract Details Request*

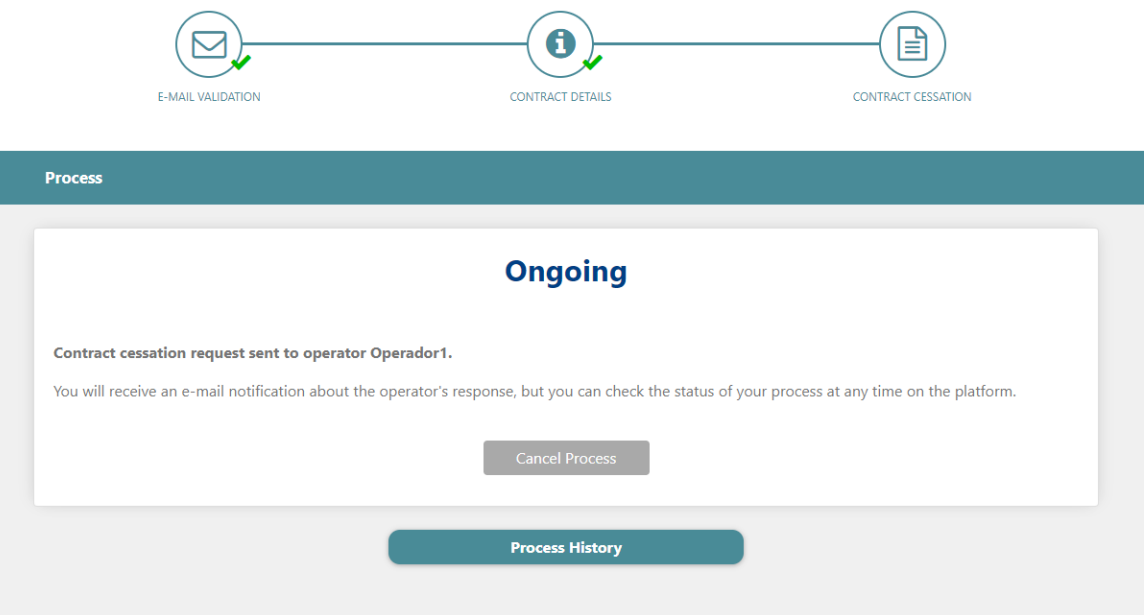

*Image 11 - Process: Contract Cessation Request*

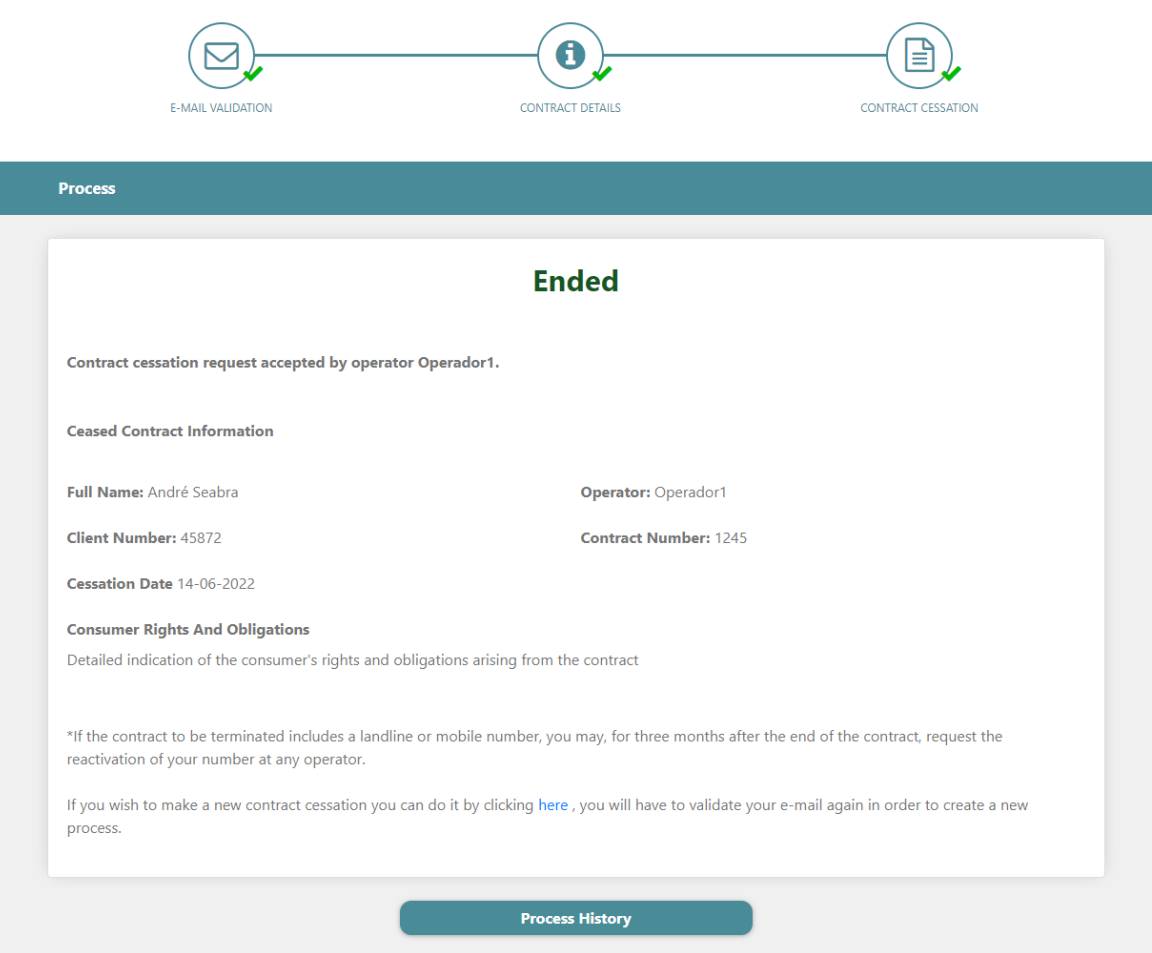

*Image 12 - Process: Operators response to Contract Cessation Request*

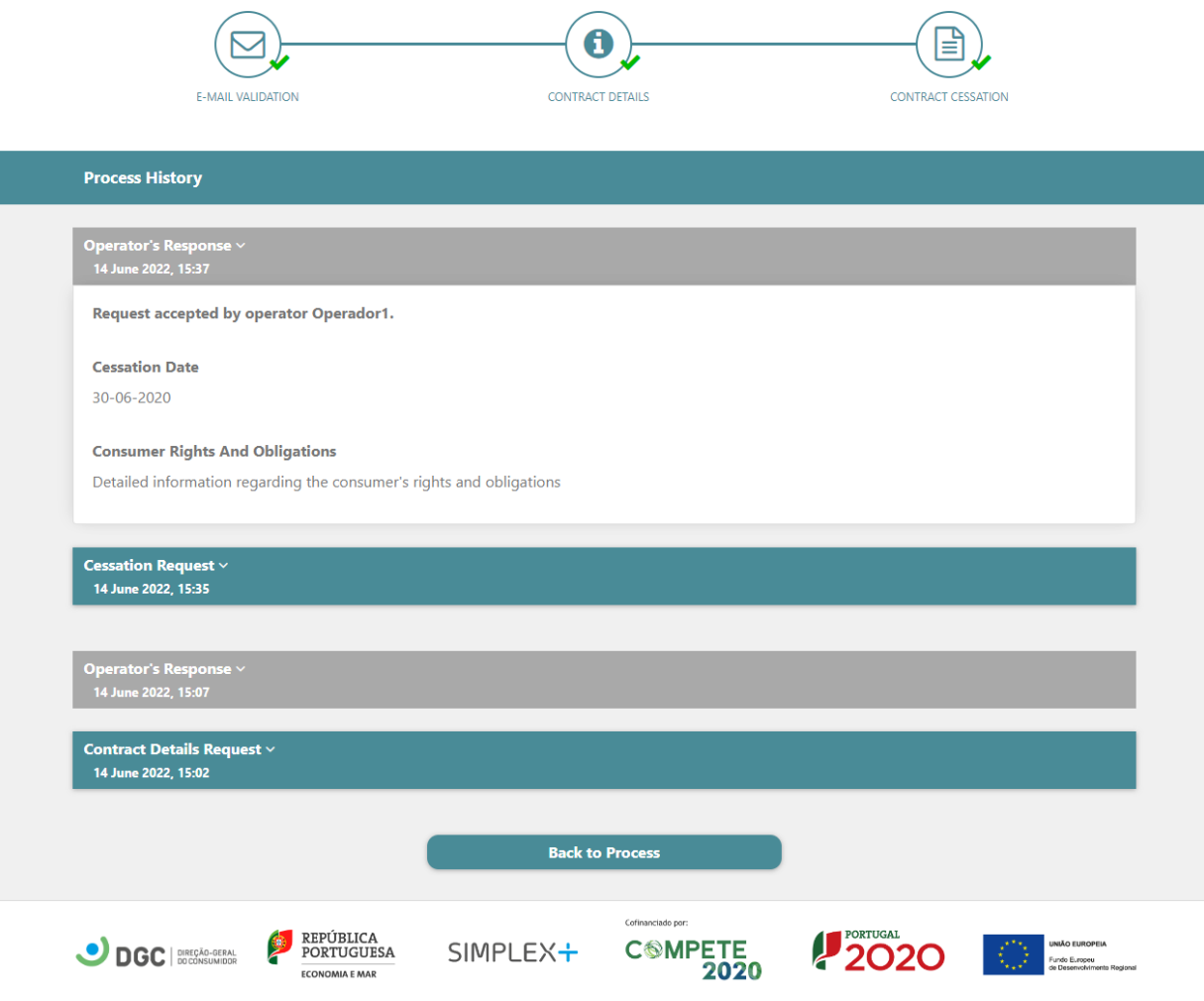

*Image 13 - Process History Page*